# **Инструкция по обеспечению доступа в личный кабинет Федерального ситуационного центра**

Москва

2021 год

# **Содержание**

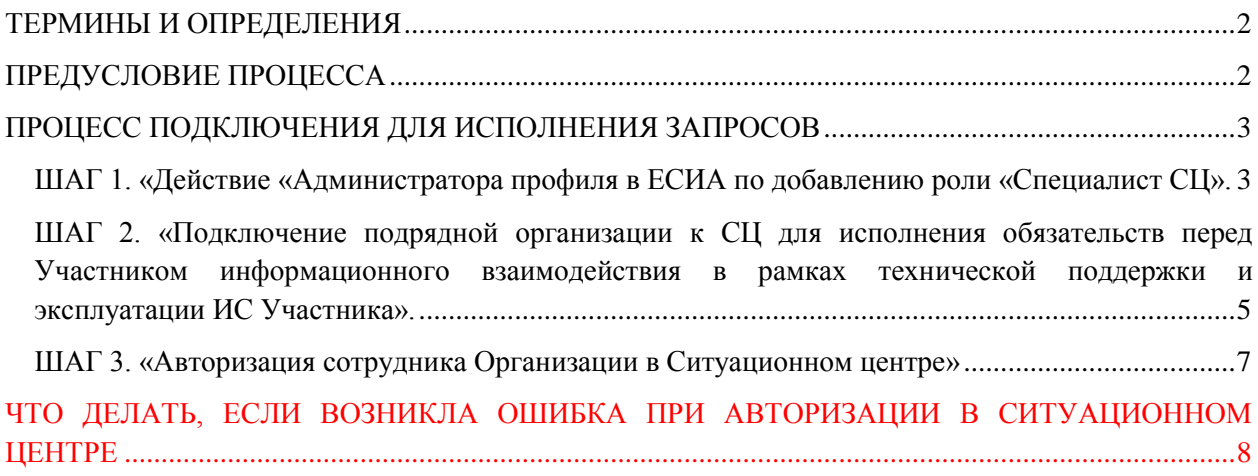

# <span id="page-2-0"></span>**ТЕРМИНЫ И ОПРЕДЕЛЕНИЯ**

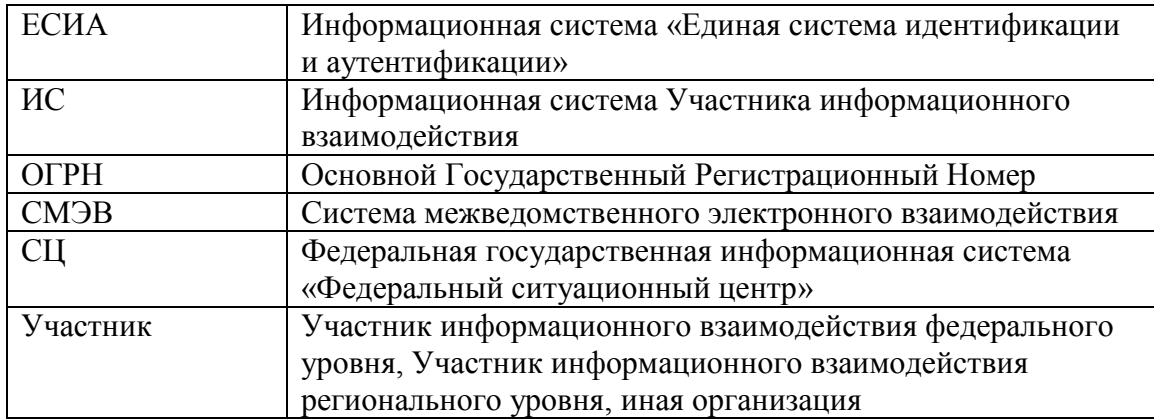

# <span id="page-2-1"></span>**ПРЕДУСЛОВИЕ ПРОЦЕССА**

Для доступа сотрудников организаций в СЦ необходимо чтобы:

- Сотрудник/Представитель организации был зарегистрирован на едином портале государственных услуг [\(https://gosuslugi.ru/](https://gosuslugi.ru/)) и имел подтвержденную учетную запись;
- Сотрудник/Представитель организации в профиле ЕСИА является сотрудником данной Организации.
- Организация является участником информационного взаимодействия (далее Участники взаимодействия);
- Организация по поручению Участника взаимодействия имеет право подавать запросы на поддержку и (или) контролировать предоставление услуг поддержки.

**Выполнение указанных предусловий является достаточным для входа сотрудника в Ситуационный центр.**

## <span id="page-3-0"></span>**ПРОЦЕСС ПОДКЛЮЧЕНИЯ ДЛЯ ИСПОЛНЕНИЯ ЗАПРОСОВ**

## <span id="page-3-1"></span>**ШАГ 1. «Действие «Администратора профиля в ЕСИА по добавлению роли «Специалист СЦ»**

*Роль «Специалист СЦ» позволяет Участнику информационного взаимодействия в Ситуационном центре принимать непосредственное участие в процессе обработки запросов (принятие запросов в ответственность, возврат запросов на обработку операторам СЦ, смена статуса запросов)*

1. Администратору профиля Вашей организации в ЕСИА необходимо войти в свой личный кабинет ЕСИА (https://esia.gosuslugi.ru/) и добавить необходимых сотрудников в карточку Вашей организации. Для этого необходимо перейти на сайт https://esia.gosuslugi.ru/ и войти в личный кабинет. (*[Рисунок 1](#page-3-2)*).

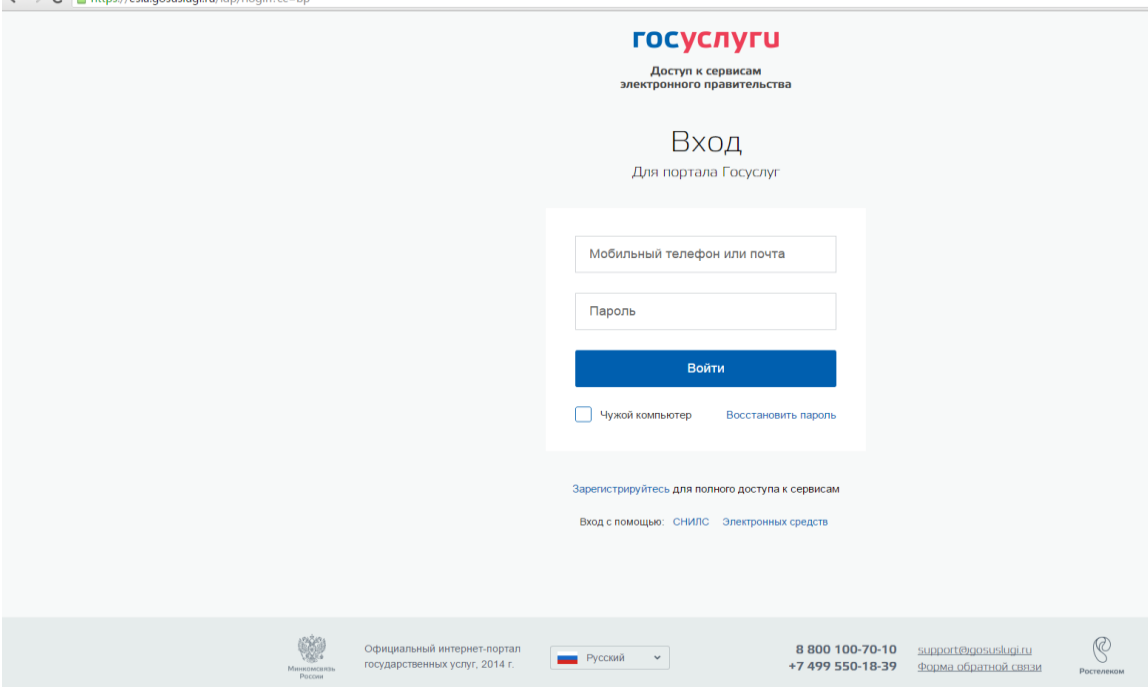

#### *Рисунок 1. Вход на портал ЕСИА*

<span id="page-3-2"></span>Во вкладке «Организации» выбрать организацию, нажав на строку с названием Вашей организации.

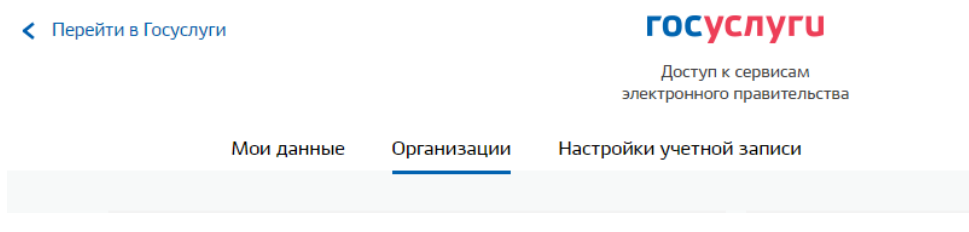

#### *Рисунок 2. Личный кабинет ЕСИА*

Во вкладке «Сотрудники» добавить сотрудников, нажав кнопку «Пригласить сотрудника».

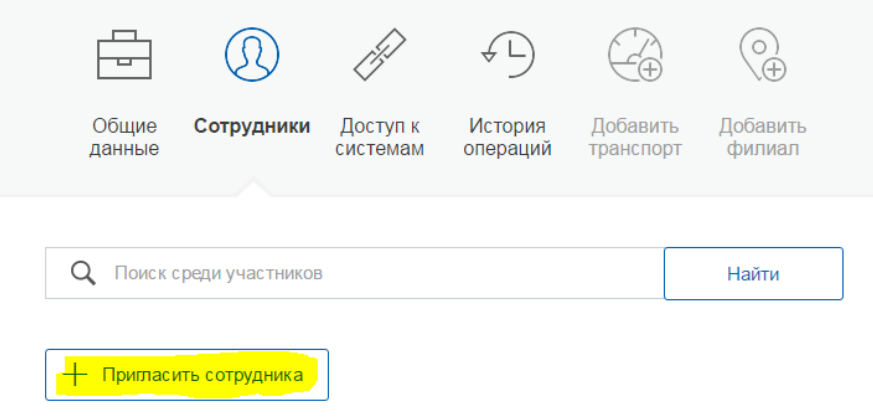

*Рисунок 3. Приглашение сотрудника*

2. Если необходимо, чтобы сотрудник Вашей организации входил в свой ЛК СЦ как специалист, который будет от лица Вашей организации выполнять запросы от СЦ, то в дополнение к вышеуказанным действиям администратор Вашей организации в ЕСИА должен: во вкладке «Доступ к системам» на списке информационных систем найти «Подсистема «Ситуационный центр» (группа "Специалист СЦ") и нажать кнопку «Включить в группу», в открывшемся окне добавить участников, нажав кнопку «Добавить».

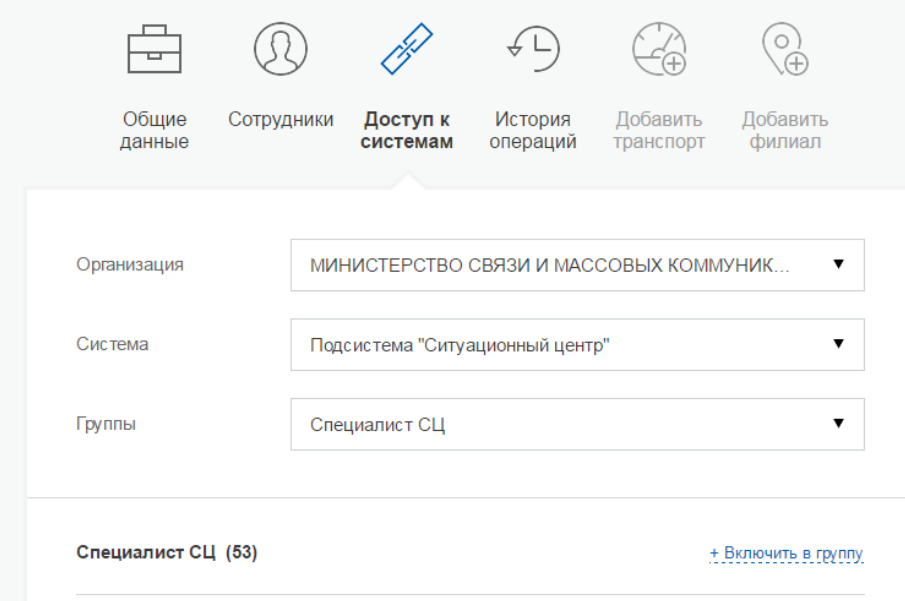

*Рисунок 4. Профиль Организации и доступ к системам*

- 3. После произведенных администратором Вашей организации в ЕСИА действий у добавленных сотрудников появляется возможность входа в ЛК СЦ в качестве представителей Вашей организации.
- 4. Для входа в ЛК СЦ перейти на сайт: <https://sc.digital.gov.ru/> и нажать «Личный кабинет». На открывшейся форме авторизации в ЕСИА, ввести свой СНИЛС (телефон, e-mail) и пароль и, войдя в личный кабинет ЕСИА.

## <span id="page-5-0"></span>**ШАГ 2. «Подключение подрядной организации к СЦ для исполнения обязательств перед Участником информационного взаимодействия в рамках технической поддержки и эксплуатации ИС Участника».**

Для подключения коммерческой организации или любой другой, которая осуществляет исполнение обязательств в рамках договора и (или) контракта по технической поддержке и эксплуатации ИС Участника необходимо:

- 1. Руководителю необходимо сначала зарегистрироваться в качестве физического лица, затем подтвердить свою личность;
- 2. Зарегистрировать учетную запись юридического лица может только его руководитель или лицо, имеющее право действовать без доверенности от имени юридического лица;
- 3. Воспользоваться ссылкой [https://esia.gosuslugi.ru/profile/user/regOl/step1.xhtml;](https://esia.gosuslugi.ru/profile/user/regOl/step1.xhtml)
- 4. Осуществить регистрацию согласно требованиям, описанным на web-формах;
- 5. В случае необходимости добавления сотрудникам коммерческой организации роли «Исполнитель», необходимо перейти к пункту: ШАГ 1. [«Действие](#page-3-1)  [«Администратора профиля в ЕСИА](#page-3-1) по добавлению роли «Специалист СЦ»
- 6. Участник информационного взаимодействия, зарегистрированный в СЦ, оформляет запрос для подключения коммерческой организации к СЦ. Требования при составлении запроса:

#### **Тема запроса должна содержать:**

Подключение организации к СЦ с правами исполнителя

#### **Описание запроса должно содержать:**

- 1. Наименование Участника информационного взаимодействия;
- 2. Наименование Коммерческой организации, которая будет осуществлять техническую поддержку и эксплуатацию ИС Участника информационного взаимодействия;
- 3. ОГРН Коммерческой организации;
- 4. ФИО Руководителя команды исполнителей.
- 5. Дату начала и окончания действия договора или контракта между Участником и Коммерческой организацией.

Все запросы в СЦ при поступлении в ответственность Ведомства должны назначаться на команду его специалистов, которые могут перенаправить запрос в ответственность команды подрядной организации. Команда специалистов Ведомства должна видеть в ответственность запросы, находящиеся в ответственности своей команды и запросы в ответственности команды подрядной организации.

#### **«Отключение организации в СЦ с правами исполнителя (подрядной организации)»**

По истечении срока действия договора Ведомства с подрядной организацией, от Ведомства необходимо получить подтверждение, либо отказ от подтверждения о пролонгации действия договора с подрядной организацией.

За 30 дней до истечения срока действия договора, в СЦ создается запрос с уведомлением о скором окончании срока действия договора с подрядной организацией, который попадает в ответственность Ведомства. От Ведомства необходимо получить ответ в течение 30 дней либо путем разрешения запроса в Личном кабинете с прикреплением информации, либо по электронной почте в адрес СЦ с сохранением номера запроса.

После 365 дней с момента присоединения подрядной организации СЦ автоматически отправляет сообщение в Ведомство о том, что требуется подтвердить актуальность работы указанных подрядчиков, иначе они будут заблокированы – подрядчикам дублируется обращение для информации. Ответ принимается только от Ведомства.

При получении от Ведомства положительного ответа о том, что договор продлен с указанием сроков действия нового договора, то организация остается в СЦ в качестве подрядной для данного Ведомства.

Если ответ от Ведомства не получен в течение месяца (уведомления о том, что необходимо ответить должны поступать в Ведомство каждые 10 дней), то работа подрядной организации блокируется.

Запросы, находящиеся в ответственности команды подрядной организации должны перейти в ответственность команды Ведомства.

В случае получения от Ведомства информации о том, что действие договора не продлевается, то подрядная организация блокируется, а запросы, находящиеся в ответственности команды подрядной организации, переходят в ответственность команды специалистов Ведомства.

## <span id="page-7-0"></span>**ШАГ 3. «Авторизация сотрудника Организации в Ситуационном центре»**

1. Необходимо осуществить вход на портал Ситуационного центра https://sc.digital.gov.ru/ и для авторизации нажать на кнопку «Личный кабинет».

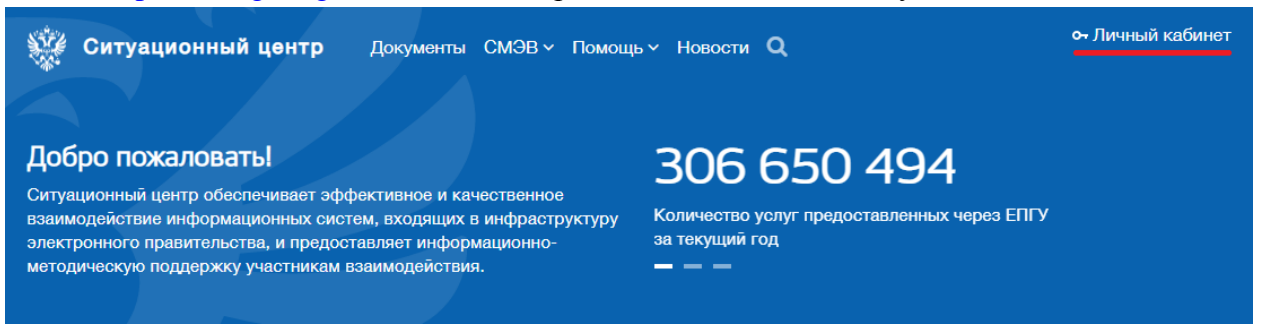

*Рисунок 5. Портал Ситуационного центра*

5. После нажатия на кнопку «Личный кабинет», произойдет автоматическая переадресация на форму авторизации, размещенную на портале [https://esia.gosuslugi.ru](https://esia.gosuslugi.ru/). На открывшейся форме авторизации в ЕСИА, ввести свой СНИЛС (телефон, e-mail) и пароль.

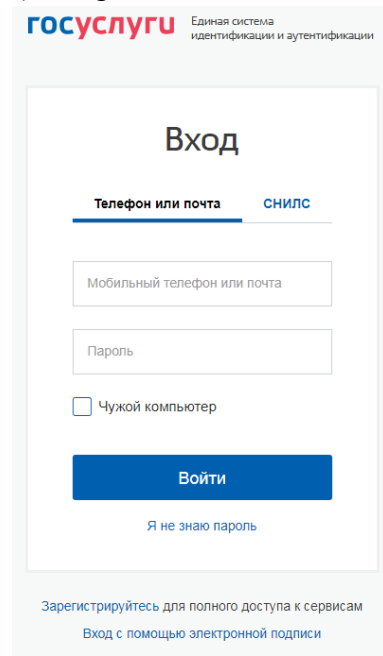

<span id="page-7-1"></span>*Рисунок 6. Портал авторизации ЕСИА*

# **ЧТО ДЕЛАТЬ, ЕСЛИ ВОЗНИКЛА ОШИБКА ПРИ АВТОРИЗАЦИИ В СИТУАЦИОННОМ ЦЕНТРЕ**

В случае если, при авторизации возникает ошибка, необходимо направить на адрес [sd@sc.minsvyaz.ru](mailto:sd@sc.minsvyaz.ru) запрос с темой письма: **«Ошибка авторизации в СЦ»**, письмо должно быть отправлено с рабочего/корпоративного почтового ящика и **обязательно** должно содержать следующую информацию:

- 1. Полное наименование организации;
- 2. ОГРН организации;
- 3. ФИО и контактные данные (телефон, email) технического специалиста и администратора профиля организации в ЕСИА;
- 4. ФИО и контактные данные сотрудника, у которого возникла ошибка при авторизации в СЦ;
- 5. Цель подключения, например, регистрация запросов/инцидентов посредством Личного кабинета СЦ в рамках взаимодействия по СМЭВ 2/СМЭВ 3/ЕСИА/ГУЦ (Выбрать нужное).

Для получения консультаций по вопросам авторизации в Ситуационном центре Вы можете воспользоваться контактным телефоном Ситуационного центра позвонив по номеру: 8-800-200-21-39